**SNH-1011N English** 

# **Quick Start** Guide

Thank you for purchasing the Samsung SmartCam Wifi Home Security Camera. Follow the simple steps in this guide to set up and start using your new SmartCam.

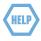

If you have any questions or need help nstalling your new product please contact our free technical support.

Telephone: 1-877-349-3149 9am - 9pm EST, Monday - Friday

Internet: http://www.samsungsv.com/Support/Index

Related manual can be downloaded from

https://www.samsungsmartcam.com/web/pages/main\_support.jsp.

## **UNPACKING**

Make sure all following items are in the packaging:

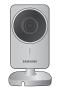

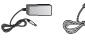

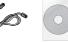

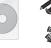

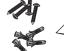

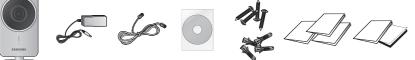

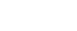

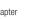

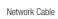

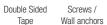

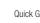

Quick Guide X3

SAMSUNG

Warranty Card X1 GPL License X1

Save the packaging for later use. You will need the serial number found on the side of the packaging

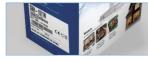

### CONNECTING THE CAMERA TO YOUR ROUTER

1 Connect the power adapter to the camera.

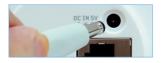

Connect the network cable to the camera and your network router.

user manual available on the web page.

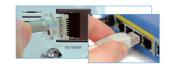

3 The camera bootup will take about 1 minute then the camera status LED will change from red to green.

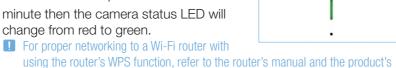

# SETTING UP YOUR ACCOUNT

- 1 The subscription and camera registration explained below can be made on your smartphone too. Refer to the "**iPhone**" or "**Android**" section of **<Support>** on the product web site.
- 1 From your PC, go to http://www. samsungsmartcam.com.
- Select <Sign Up> to register. After reading the terms of use, check "I Agree...", and click < Next>.
- 3 Enter requested information, and click <Sign Up>.

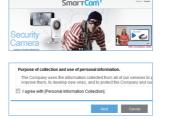

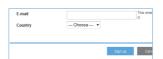

# ADDING YOUR CAMERA

- 1 From your PC, go to http://www. samsungsmartcam.com.
- 2 Enter your SmartCam account username and password and < Login>.

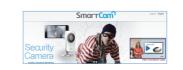

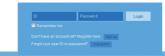

3 Enter your camera Serial Number and click <Check>.

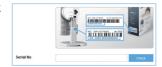

Create a private key (Password) for the camera. Use 1 to 8 alphanumeric characters.

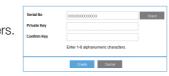

5 Create a name for the camera. I.e., Home And click < Add>.

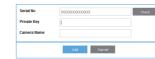

Click camera icon in the camera list.

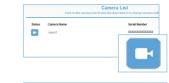

7 Enter the Private Key for the camera and click < OK>.

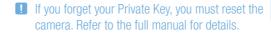

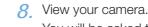

You will be asked to install the web viewer plug-in to view the video for the first time. After installation, please restart the browser and login again.

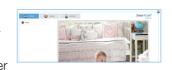

Language: English ▼

OK Cancel

# CONNECTING TO YOUR WIFI NETWORK

Click < Setup>.

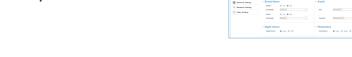

Olick < Network Setting>.

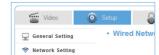

3 Click < Wireless Network>.

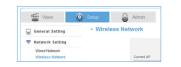

✓ Select < Wireless On> then select your wifi network. If your network is hidden, select <Other Wifi Networks>.

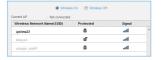

5 Enter the password for your wifi network and click < Apply> then in the popup, click

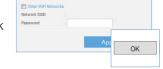

6 Disconnect the network cable from the camera and the wireless router.

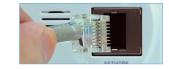

1 The camera status LED will flash blue then turn steady green after about 20 seconds. You can now unplug the camera and place anywhere around the home within the WiFi range. If it continues to flash blue, a wifi connection has not been established. Please contact our tech support at 1-877-349-3149

# **SETTING UP NOTIFICATIONS**

#### YouTube

Automatically uploads 30 second clip to your private YouTube account.

1 Click the <Video> tab.

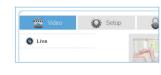

Click the < Youtube > tab.

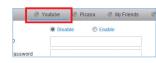

3 Select < Enable >.

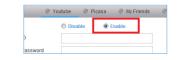

2012-10-23 오후 5:44:43 SNH-1011N-Quick Start Guide-ENGLISH.indd

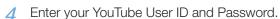

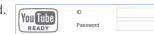

Click < Apply>.

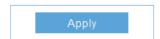

II If you do not have a YouTube account, please go to YouTube.com and register an account.

The recorded videos are 30sec clips.

#### Picasa

Automatically uploads a image to your private Picasa account.

1 Click the < Picasa > tab.

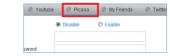

Select < Enable>.

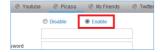

3 Enter your Picasa User ID and Password. Your Picasa account info is the same as your YouTube account info.

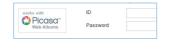

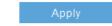

4 Click <Apply>.

# MyFriends

1 Click the < MyFriends > tab.

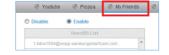

2. A list of users that will receive the notifications is listed. Select < Enable>.

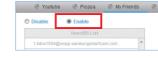

3 Click <Apply>.

# Twitter

Get message notification to your Twitter account when event is detected

Click the < Twitter> tab.

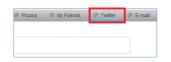

2 Select < Enable >.

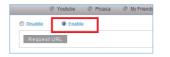

3 Click < Request URL>.

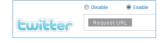

4 Click < Move>.

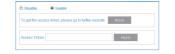

5. Enter your Twitter User ID and Password.

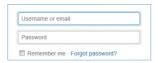

6. Click < Authorize app>.

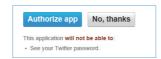

0000000

7 Write down the Access Token then click <Go to the SAMSUNG SmartCam homepage>.

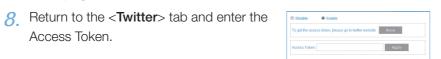

Glick <Apply>.

Access Token.

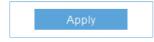

If you do not have a Twitter account, please go to Twitter.com and register an account.

#### E-mail

1. Click the <**E-mail**> tab.

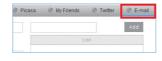

2 Enter your outgoing server address

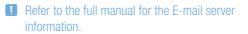

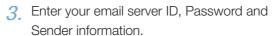

- Many people use their name or the camera name as sender information.
- 4 Enter an email address where you want the Picasa My Friends Twitter Semail notification to go and click < Add>.

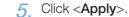

Motion On On

On Off

Sensitivity 2

### **ENABLING NOTIFICATION**

1 Click < Setup>.

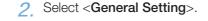

For motion detection, under Motion select <0n>.

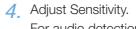

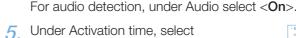

- <Scheduled>.
- 6. Select the times that you would like detection to be on.
- 7 Click <Apply>.
- 8. Select <Time Setting>.
- 9 Select your time zone under <Time Zone> then click **<Apply>**.

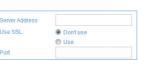

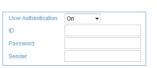

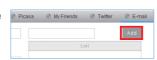

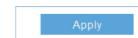

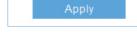

terior ......

- Night Vision - Fidentiess
Ngritisin ■ xxx 0 (11) / Releten ■ xxx 0 (10) (10)

2

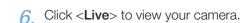

MONITORING FROM A SMARTPHONE

1 On an Android phone, visit Google Play

Samsung SmartCam.

app to your phone.

click < Login>.

Store and search Samsung SmartCam.

Click <FREE> to download the SmartCam

3 Click the SmartCam app on your phone.

4 Enter your SmartCam account User ID and

5. Click your camera's name in the camera

Password, check < Remember me > and

On an iPhone, visit App Store and search

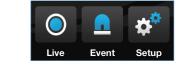

Camera List

Add Camera

Password

room1

Samsung SmartCam

7 Enter the camera private key, check <SAVE> and click <OK>.

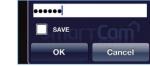

- View your camera.
- Olick <HQ> for high quality streaming.
  - I HQ mode is best viewed with a wifi or 4G

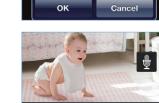

HQ 🔟 🔅

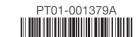

2012-10-23 오후 5:44:45 SNH-1011N-Quick Start Guide-ENGLISH.indd 2